# 西安交通大学 2024 年少年班报名指引

我校 2024 年少年班招生报名工作即将开始,我校接受中学为单位进 行报名,请有意向报考的初中生与所在中学联系报名。

请中学登陆招办主页(zs.xjtu.edu.cn),点击页面中间的"网上报名"开 始报名,或者直接打开报名网站 zzzs.xjtu.edu.cn。首次报考我校少年班的 中学请先注册账号,登陆后在"资料下载"页面下载《少年班中学推荐资格 申请表》,盖章扫描后发送邮件到招办邮箱 xjtuzs@xjtu.edu.cn,收到申请 后第二个工作日即可开始报名。

已有账号的中学可以使用往年的用户名、密码登陆,如学校信息有变 请更新, 然后完成报名。如忘记用户名或密码, 可自行找回, 如仍有问题 请写明实际情况,留联系人电话,盖章后发邮件到招办邮箱。

报名中学只须在网上报名,无需寄送纸质报名材料。各中学报名人数 上限以报名系统显示为准。

为保证报名顺利进行,推荐使用谷歌或火狐浏览器,报名过程中有任 何问题请拨打咨询电话 029-82668320。

## 一、报名流程:

**1.** 报名系统首页 zzzs.xjtu.edu.cn。

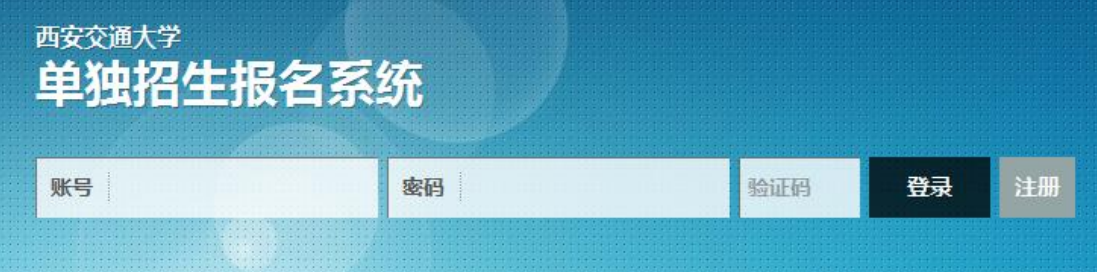

**2.** 注册,填写报名老师信息。

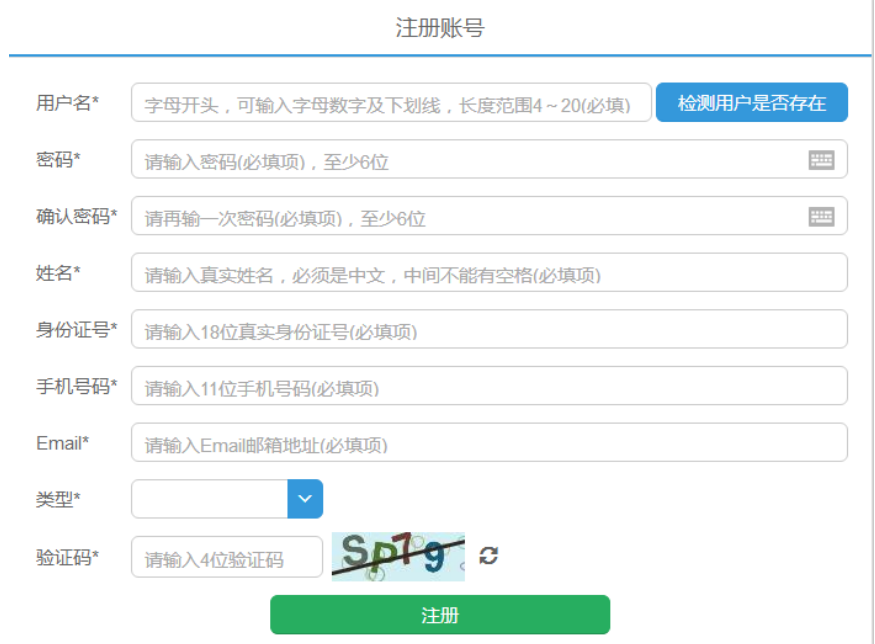

- **3.** 注册完成后登陆,首次报考的学校请在"资料下载"页面下载《少年 班中学推荐资格申请表》并发送至我办,收到申请后第二个工作日 即可开始报名。
- **4.** 在"资料下载"页面下载《少年班报名样表》,并发给报名学生填写。
- **5.** 选择并完善中学信息(老用户如果需要修改联系人、联系电话请从 此开始)。一所中学仅可与一个账号绑定,切勿多人注册。

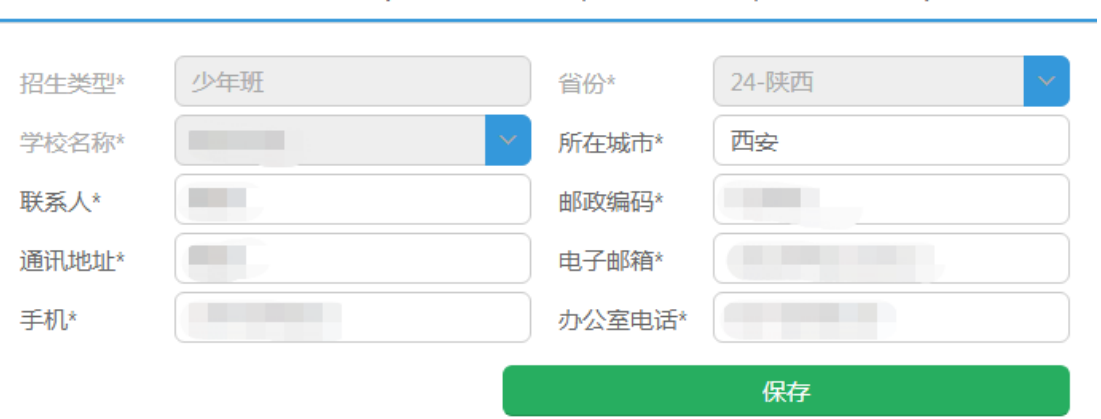

请您完善中学信息(带\*为必填项,先选择省份,再选择学校)

**6.** 收集完学生填报的样表,点击左侧菜单栏的"少年班考生",开始网

上填报。

少年班考生 (少年班考生)

户口所在地\*

陕西西安

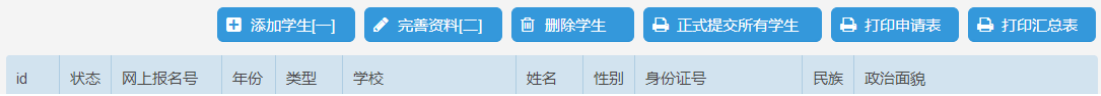

# **7.** 点击页面上方的"添加学生[一]",填写学生基本信息并保存。

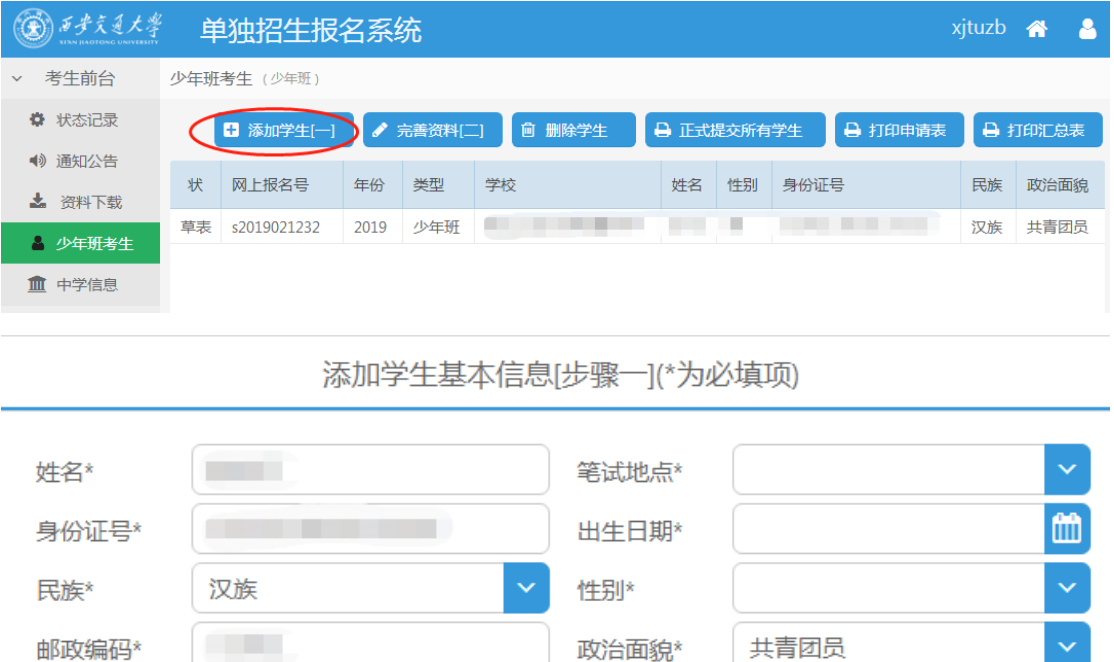

**8.** 选中一个学生,并点击页面上方的"完善资料[二]",依次上传学生 照片,填写学习经历、家庭成员、学习成绩、获得奖励和个人自述 等信息。

取消

高考报名号

保存基本信息

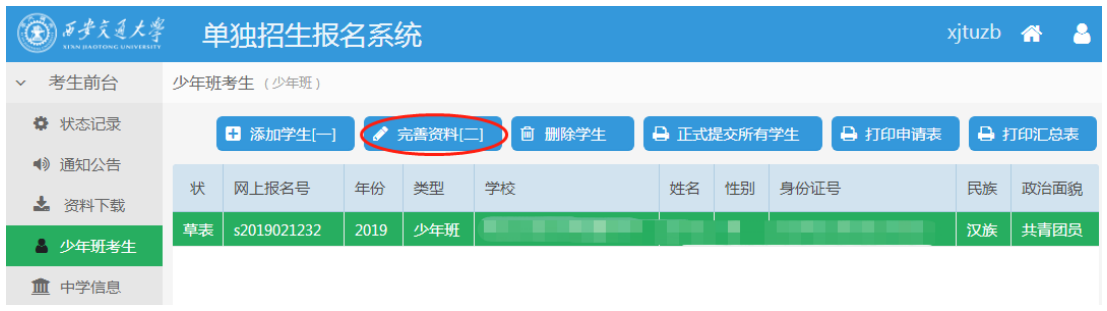

**9.** 上传的照片请使用白底标准证件照,如图。

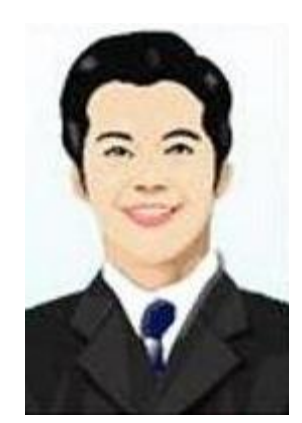

**10.**完整填写学生的每部分信息并保存。

**11.**填写完学生所有信息后点击页面上方"打印申请表",可打印报名草

表,并分发给学生核对。

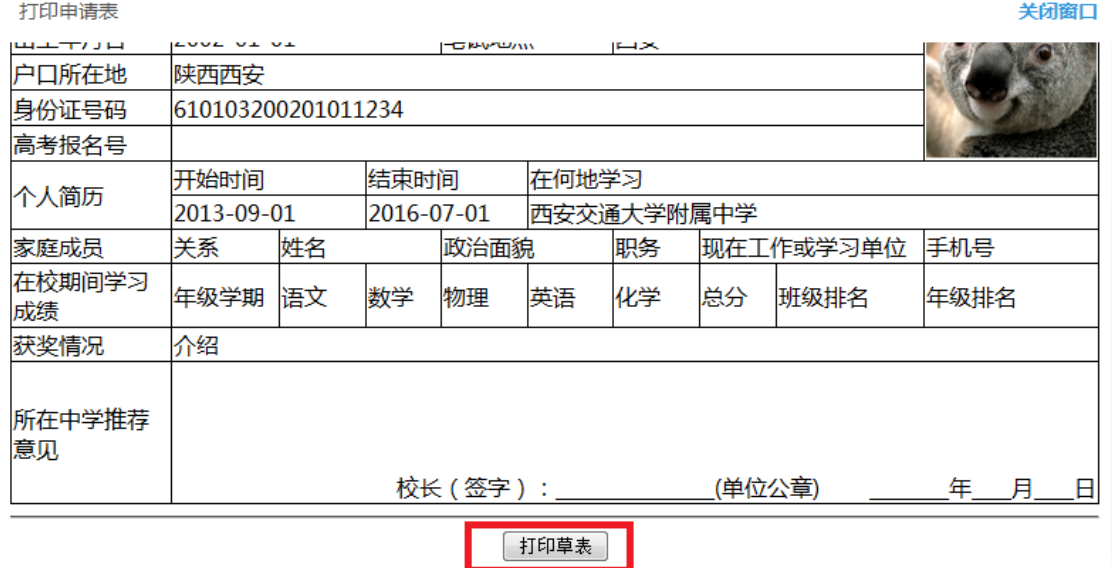

- **12.**所有学生核对无误后,点击页面上方"正式提交所有学生"。正式提 交后所有信息不可修改,请确保信息正确后再提交。
- **13.**再次点击页面上方"打印申请表",打印正式报名表(页面右上方有 条形码)。
- **14.**点击页面上方"打印汇总表",打印报名学生汇总名单。汇总表打印 出来后需要手工填写班级、年级、综合排名等信息。

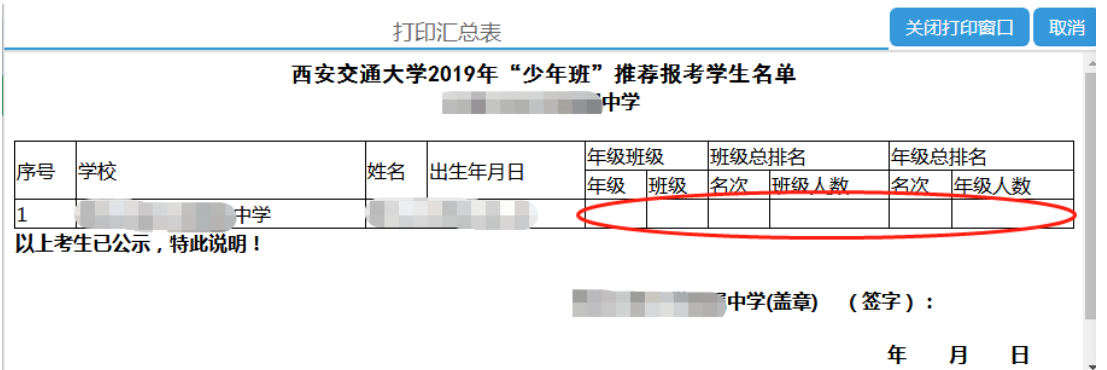

**15.**正式申请表和汇总表经中学签字盖章后扫描(或拍照,所有图片保 证文字清晰)成 JPG 或 PNG 格式图片, 与学生户口本图片 (首页 及本人页)、学籍信息表首页图片、少年班招生考试承诺书、身份 证图片(没有可不传)和异地高考承诺书(选填, 仅学籍和户籍不 在同一省份的学生需要)逐一上传。每位学生的图片上传到本人相 应名称下。汇总表上传到第一个学生名下。

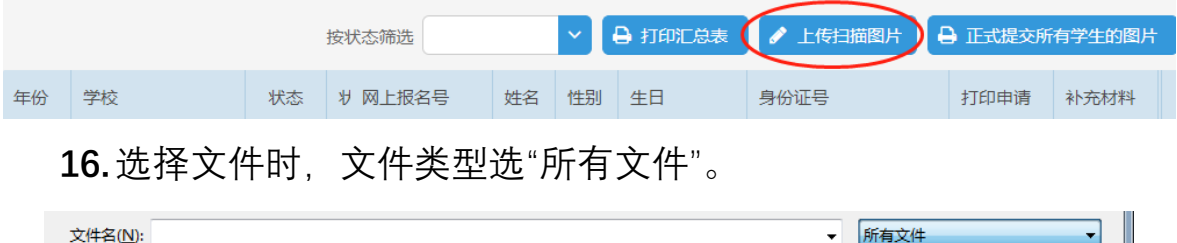

**17.**依次上传完所有学生图片后点击页面上方"正式提交所有学生的图 片",报名结束。**报名完成后状态为"文件已上传"**。

自定义文件

**18.**报名结束后请随时登陆报名网站或招办主页查看审核结果、网上 缴费、打印准考证等后续通知安排。

### 二、初试相关

**1.** 初试考试形式为上机考试,请在报名截止后密切关注招生网最新通 知,提前下载模拟软件熟悉考试环境。

- **2.** 初试缴费。初试缴费由**考生个人**在**考试网站**进行操作,网址为 https://xjtu.thussat.com,登录用户名为考生身份证号,密码为身份 证号后六位。
- **3.** 初试考点选择。报名结束后,我校根据报名人数在部分城市设置考 点。请考生在缴费完成后自行选择初试考点,考点选定后不可修改。
- **4.** 初试准考证打印。初试前 3 日左右,**考生个人**在**考试网站**打印初试 准考证。

# 三、复试相关

- **1.** 复试统一在西安交通大学兴庆校区举行。详细安排请届时关注我校 招生网发布的《复试指南》。
- **2.** 复试缴费。通过初试的考生由中学统一在报名系统缴纳复试考试费。
- **3.** 打印复试准考证。由中学统一在报名系统打印复试准考证。

#### 西安交通大学招生办公室